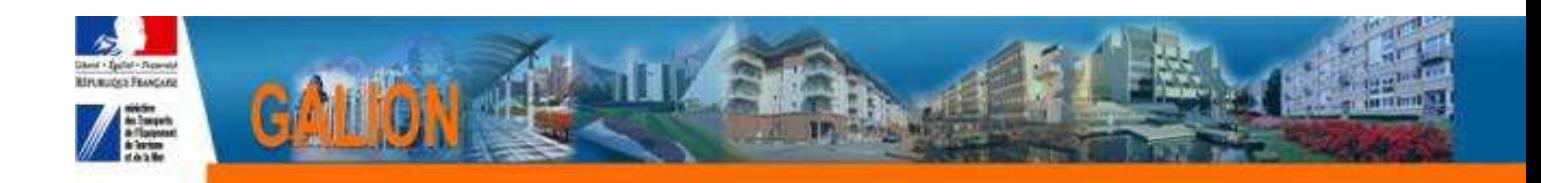

# **FICHE UTILISATEUR**

# **ADAPTER LES EDITIONS DES DECISIONS DE FINANCEMENT**

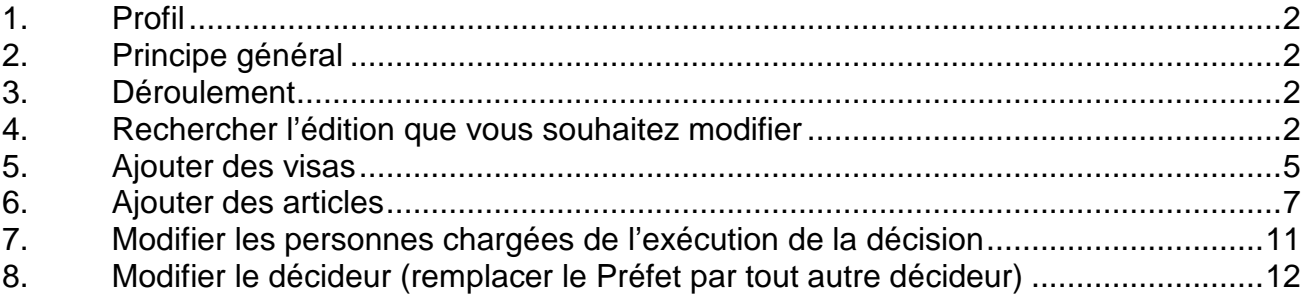

# **1. Profil**

- **Administrateur Local Délégataire**
- **Administrateur Local Etat**

# **2. Principe général**

**La personnalisation et la modification des éditions des décisions de financement en adaptant la décision « nationale » et décision « locale »** 

# **3. Déroulement**

- **Ajouter des visas**
- **Ajouter des articles**
- **Modifier les personnes chargées de l'exécution de la décision**
- **Modifier le décideur (remplacer le Préfet par tout autre décideur)**

# **4. Rechercher l'édition que vous souhaitez modifier**

- **Menu « Paramétrage des aides »** 
	- **Rubrique « Tableaux »**

## **La liste des articles s'affiche : dans le tableau suivant vous trouverez la correspondance avec les différentes éditions**

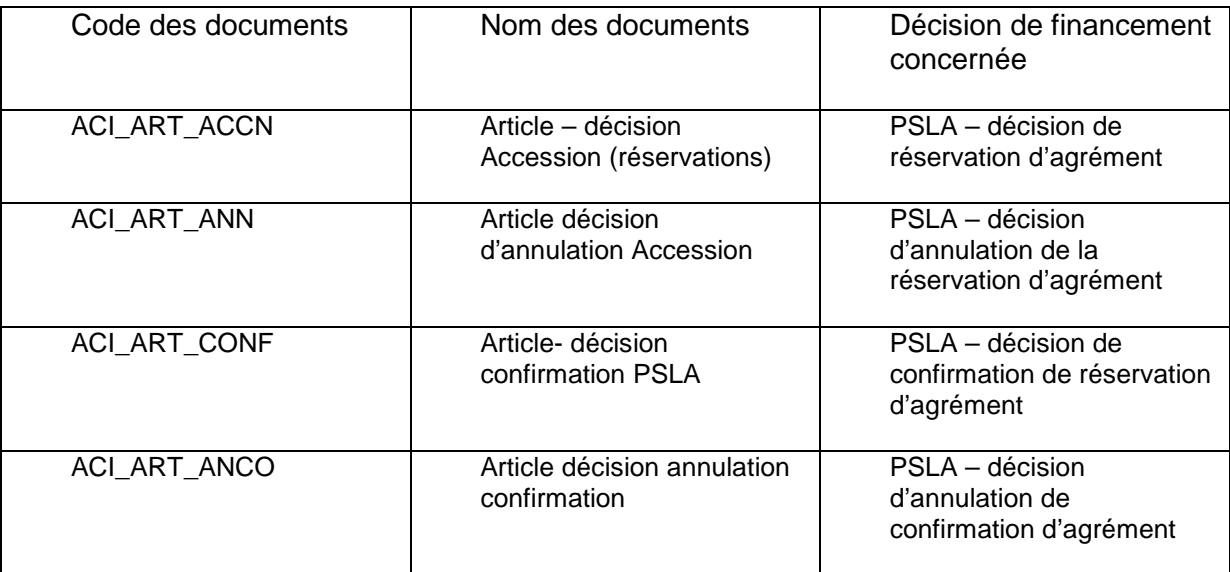

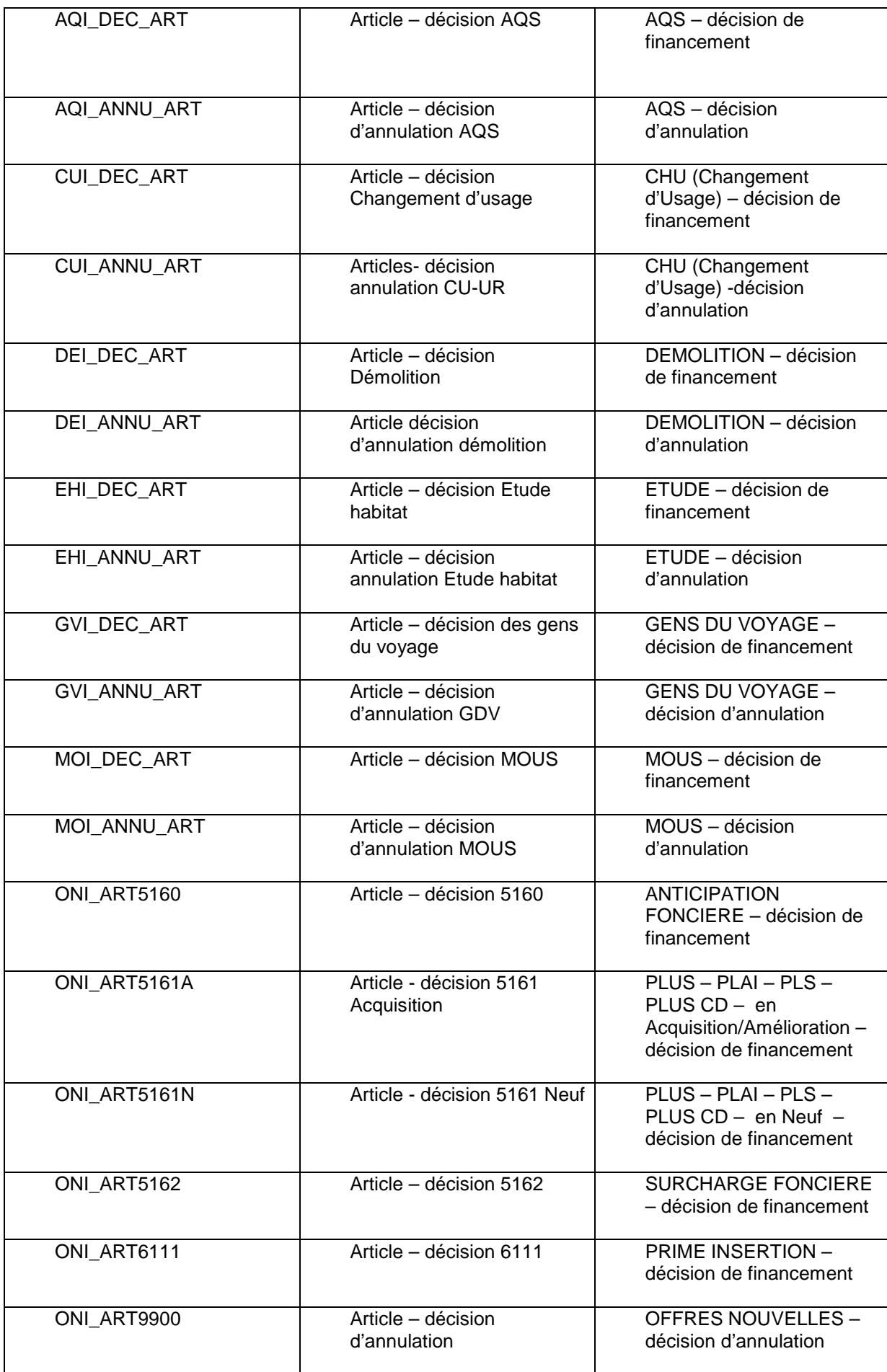

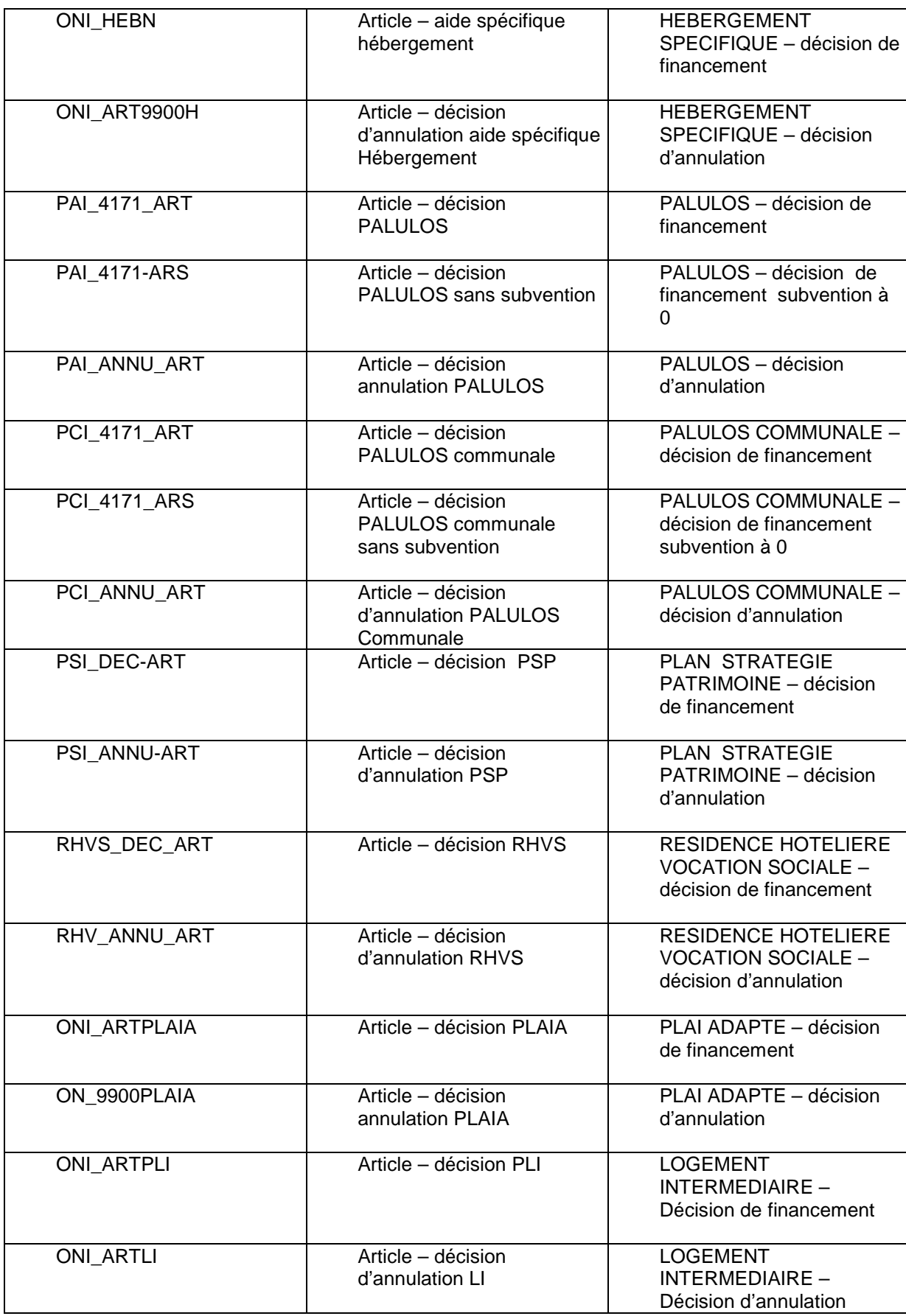

 **Sélectionnez le tableau « Articles » de la décision dont vous voulez modifier le modèle en cliquant sur le bouton de correspondant dans la colonne « Vis. »** 

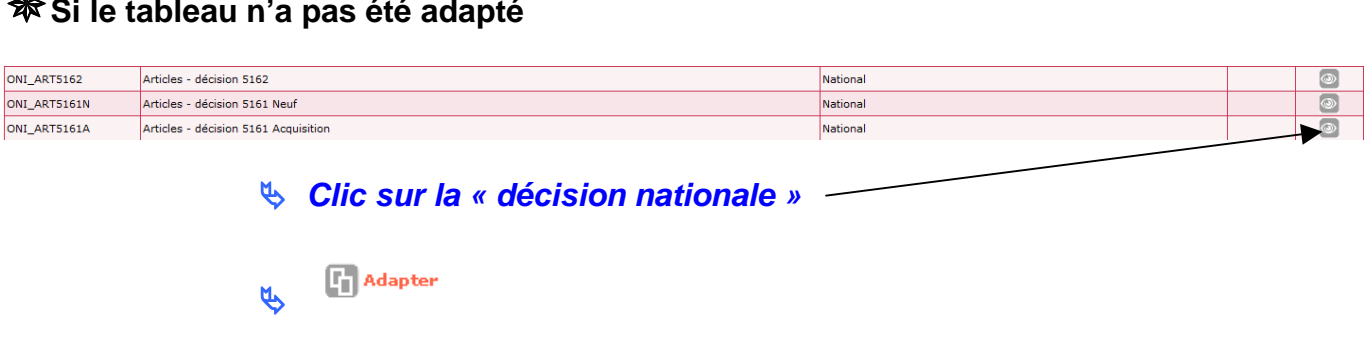

**Si le tableau n'a pas été adapté** 

*Cette adaptation crée une décision locale que vous allez pouvoir modifier* 

#### **Si le tableau a déjà été adapté**  ONI\_ART5161N Articles - décision 5161 Neuf National ONI ART5161N Articles - décision 5161 Neuf **DDT Isère Clic sur la « décision locale »**

# **5. Ajouter des visas**

**Cliquez sur l'onglet « Lignes »** 

*Nous vous conseillons d'insérer vos visas avant le « VUSPECIFIQUE », le « VUSPECIFIQUE » étant le visa que vous pouvez ajouter sur chaque décision lors de sa création.* 

> **Cliquez sur le bouton de la colonne « Ins. » de la ligne immédiatement supérieure à l'endroit où vous souhaitez insérer votre ligne.**

*Par exemple sur la ligne du VU\_02* 

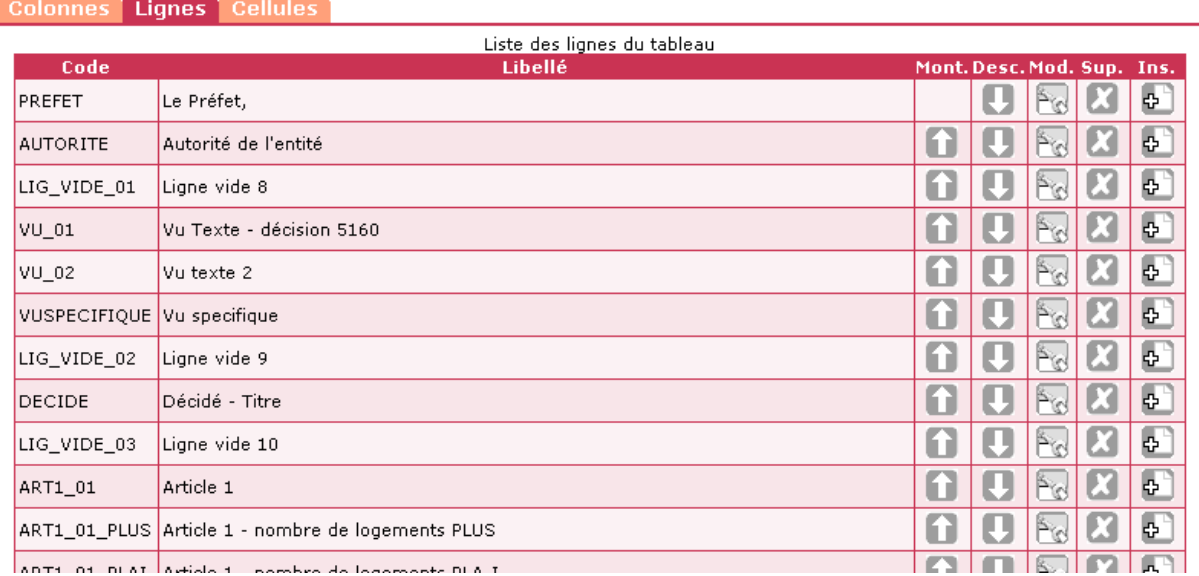

#### **Donnez un code et un libellé CLAIRS à la ligne que vous souhaitez créer.**

#### Création d'une ligne d'un tableau

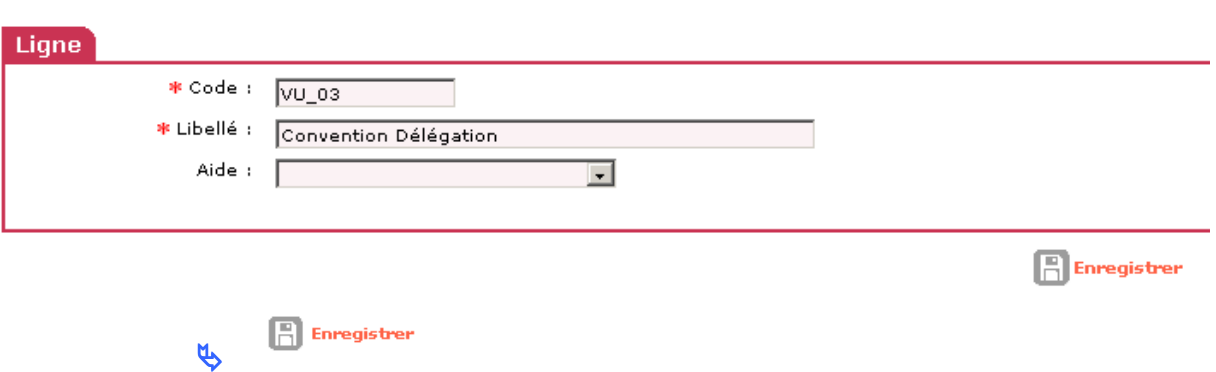

*La ligne créée va s'insérer dans le tableau. Si elle n'est pas au bon endroit, déplacez-la avec les boutons des colonnes « Mont. » ou « Desc. »* 

#### **Cliquez sur l'onglet « Cellules »**

*Dans l'onglet « cellules » la page a été créée sous forme de tableau avec 4 colonnes (sans encadrement)* 

*Une ligne avec 4 « vide » a été créée après le dernier « Vu » et avant « DEC\_PARAGRAPHEVU »* 

#### **Cliquez sur le premier « Vide »de la ligne correspondante.**

 **Dans la nouvelle fenêtre, sélectionnez « texte » dans « Type » à l'aide de la liste déroulante.** 

 $\psi$  **Dans le bloc « Texte » qui s'ouvre alors, saisissez le texte de votre visa (par exemple : « Vu la convention de délégation de compétence signée entre l'Etat, représenté par le préfet, et la communauté d'agglomération de la vallée verte en date du 1er janvier 2007 »)** 

**Dans la zone « Nombre de cellules fusionnées », saisissez « 3 »** 

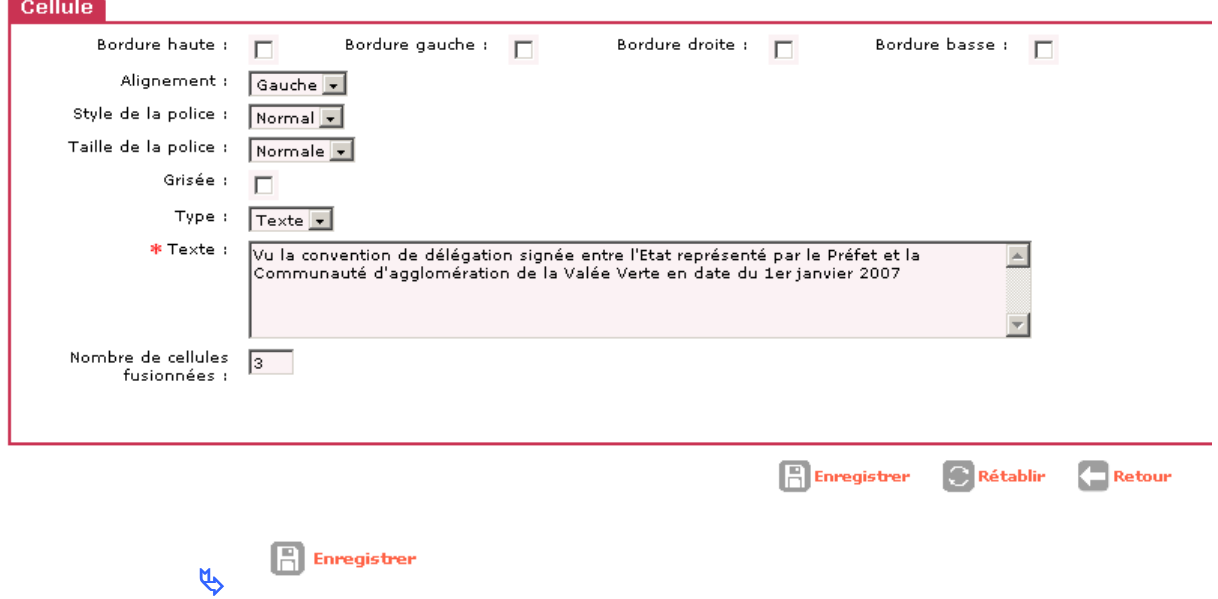

**Recommencez autant de fois que nécessaire pour votre décision (par ex : pour ajouter la convention de Mise à disposition.)** 

**Ces visas devront être ajoutés sur chaque modèle de décision.** 

# **6. Ajouter des articles**

 **Dans l'onglet « Cellules » repérez le numéro de l'article que vous souhaitez insérer** 

*Par exemple après l'article 5, on va insérer un article 6* 

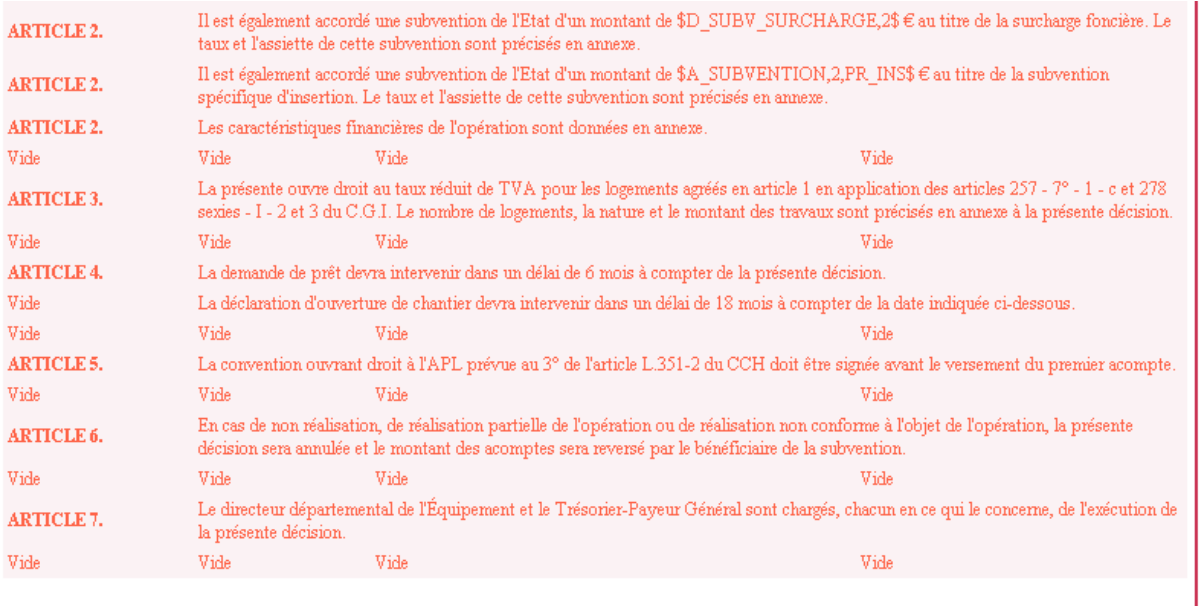

### **Cliquez sur l'onglet « Lignes »**

# **Cliquez sur le bouton de la colonne « Ins. » de la ligne immédiatement supérieure à l'endroit où vous souhaitez insérer votre ligne.**

*Chaque article étant suivi d'une ligne « Vide » vous devez « Ins » sur la ligne vide de l'article précédent* 

*Exemple : ici vous « ins » sur code « LIG\_VIDE\_08 » libellé « Ligne vide 5 »*

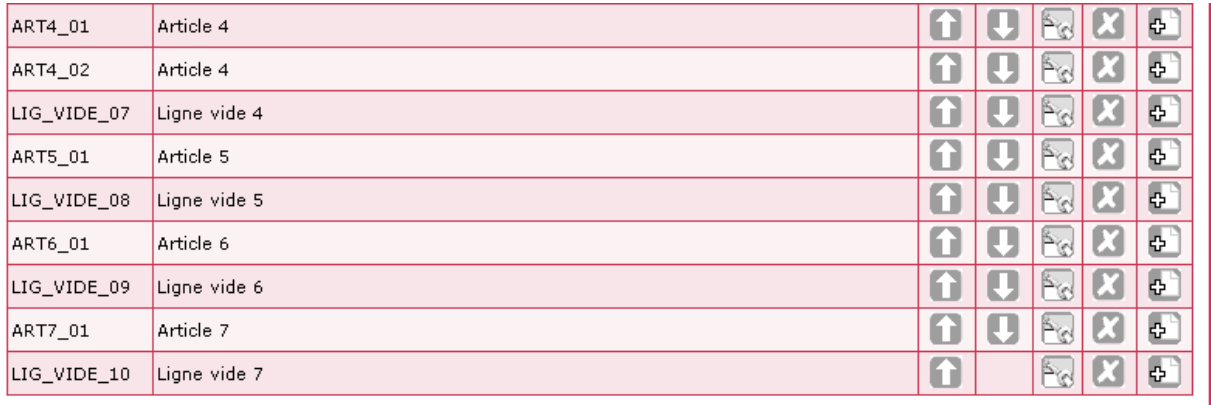

*Donnez un code et un libellé CLAIRS à la ligne que vous souhaitez* **créer.** 

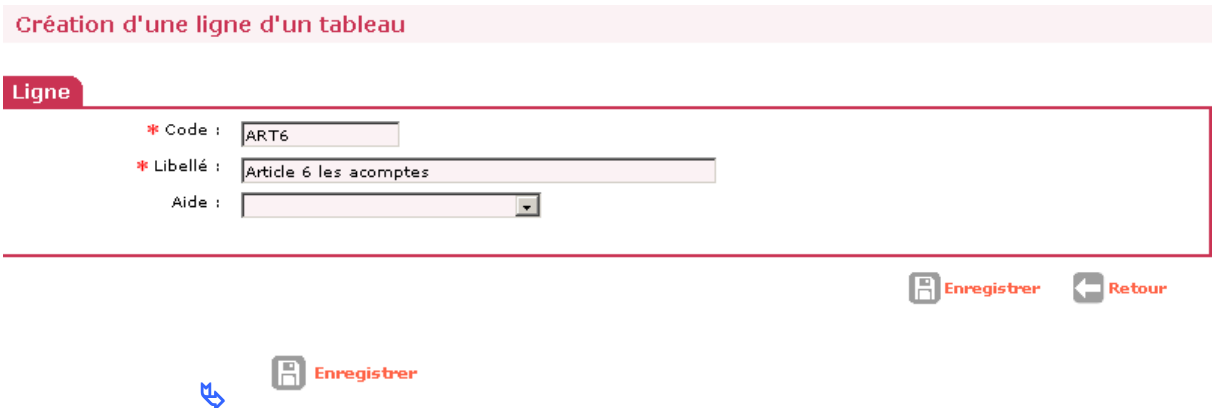

*La ligne créée va s'insérer dans le tableau. Si elle n'est pas au bon endroit, déplacez-la avec les boutons des colonnes « Mont. » ou « Desc. »*

**Cliquez sur l'onglet « Cellules »** 

*Une ligne avec 4 « vide » a été créée avant votre article 6* 

**Cliquez sur le premier « Vide » de la ligne correspondante.** 

 **Dans la nouvelle fenêtre, sélectionnez « texte » dans « Type » à l'aide de la liste déroulante.** 

 **Dans le bloc « Texte » qui s'ouvre alors, saisissez « ARTICLE N. » ( « N » correspondant au numéro de l'article que vous insérez)** 

**Sélectionnez « gras » dans « Style de la police »** 

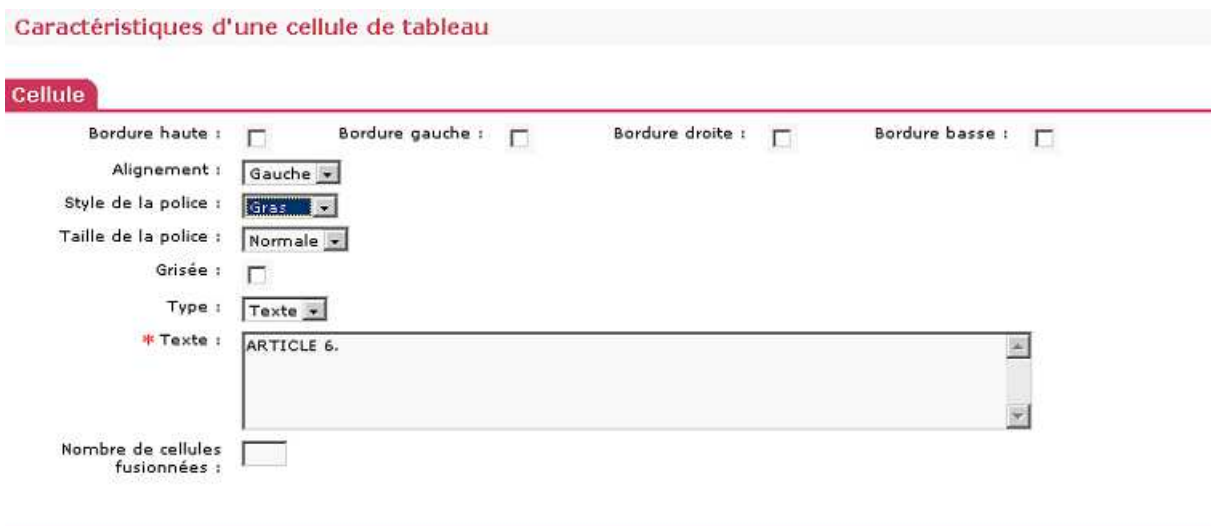

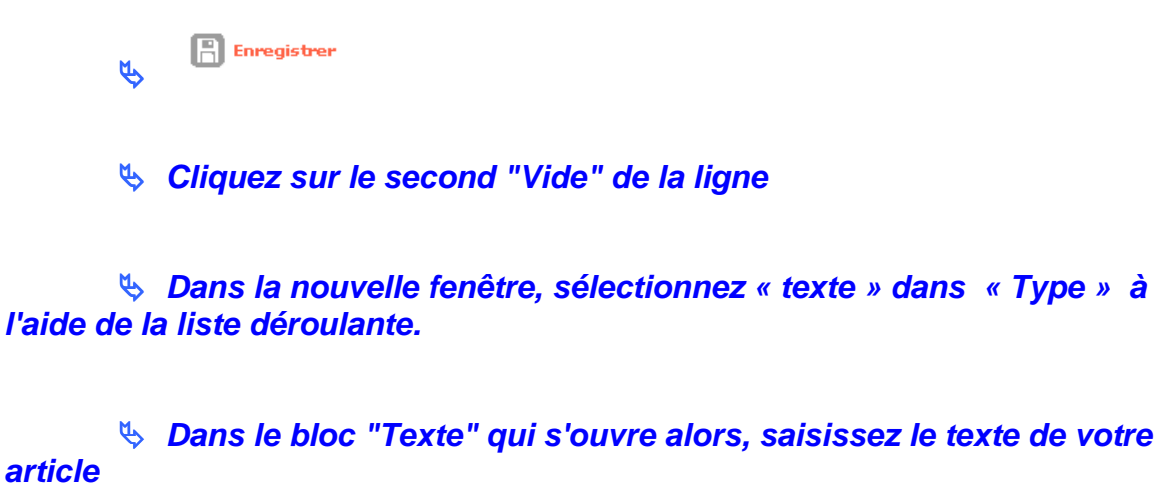

*Par exemple : "Le paiement des acomptes se fera conformément à l'article R.331-16 du Code de la Construction"* 

**Dans la zone "Nombre de cellules fusionnées", saisissez "2"** 

Caractéristiques d'une cellule de tableau

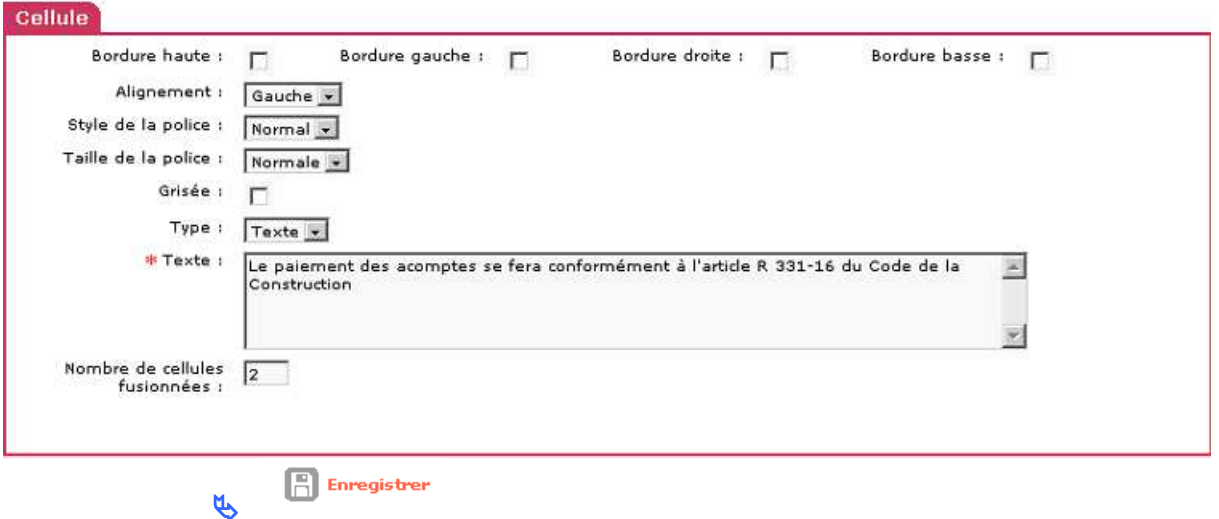

 **Recommencez l'opération pour insérer une ligne Vide après l'article créé** 

**Cliquez sur l'onglet « Lignes »** 

 **Cliquez sur le bouton de la colonne « Ins. » de l'article que vous venez de créer.** 

 **Donnez un code LIG\_VID\_6 (par exemple) et un libellé « ligne vide article 6 nouveau » à la ligne que vous souhaitez créer.** 

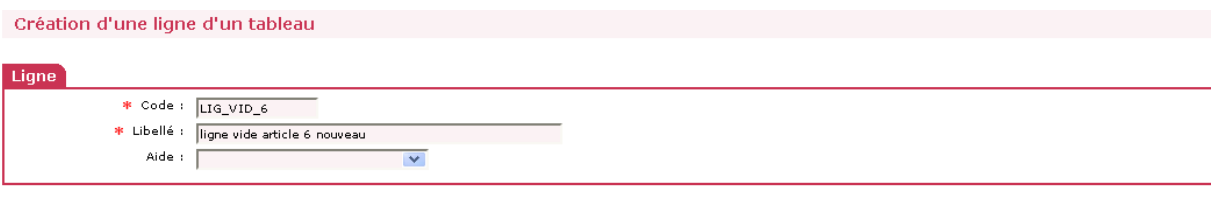

 $\mathbb{R}$  Enregistrer  $\mu$ 

**Cliquez sur l 'onglet « Cellules »** 

 **Cliquez sur chaque cellule « Article » suivante pour mettre en cohérence les numéros. Dans l'exemple modifier l'article 6 et article 7 et l'article 7 en article 8.** 

**7. Modifier les personnes chargées de l'exécution de la décision**

**Cliquez sur l'onglet « Cellules »** 

**cliquez sur le libellé du dernier article** 

**Attention : sur certaines décisions il peut y avoir deux « derniers » articles identiques, il faut les modifier tous les deux – l'application est paramétrée pour n'afficher qu'un article lors de l'édition** 

**Saisissez le nouveau texte** 

*Par exemple : Le président de la Communauté d'agglomération de la Vallée Verte et le comptable assignataire sont chargés chacun en ce qui les concerne de l'application de la présente décision* 

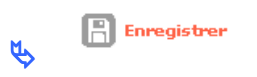

# **8. Modifier le décideur (remplacer le Préfet par tout autre décideur)**

### **Menu « Administration »**

 $\tilde{\theta}$ 

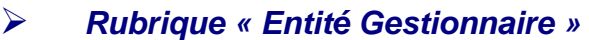

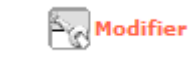

### Modification de l'entité gestionnaire

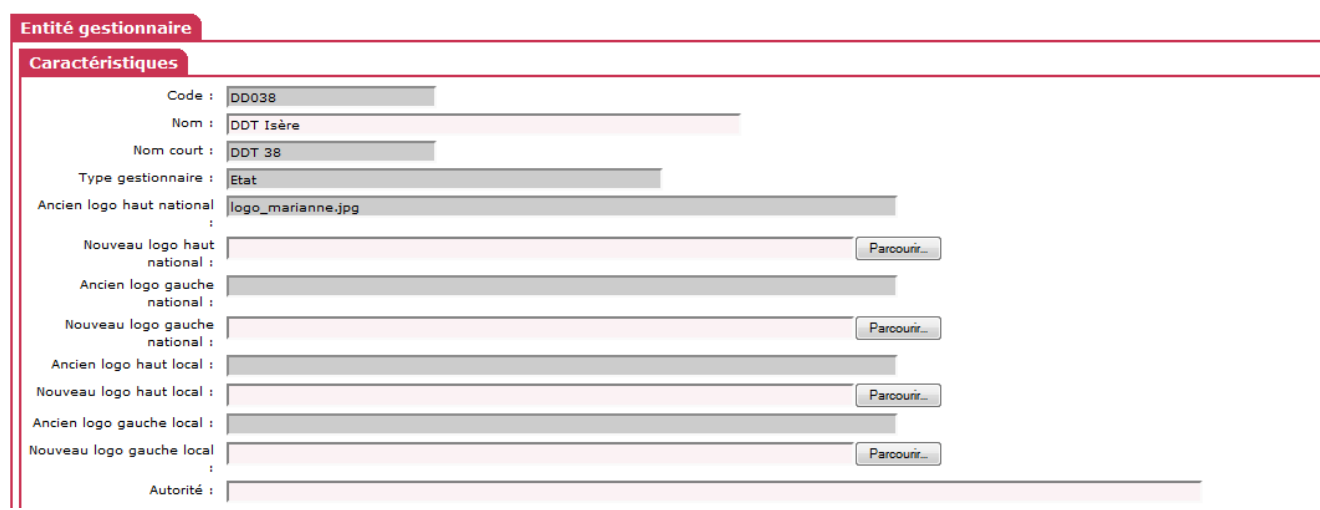

#### **Autorité :** saisir le décideur

Ex : *La Préfète ou Le président de la Communauté d'agglomération de la Vallée Verte*

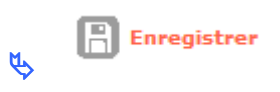